## Utiliser MelMobile depuis son smartphone

## Mémoriser le lien sur le bureau de votre Smartphone

• Sur le smartphone, se connecter sur internet via Google

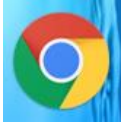

Chercher melanie2web comme indiqué ci-dessous.

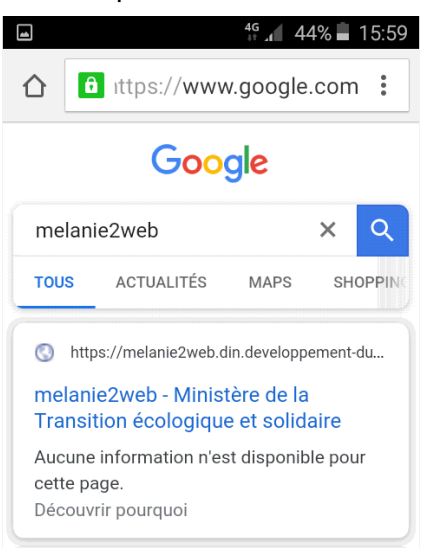

- Choisir **https://mel.din.developpement-durable.gouv.fr** Ne pas prendre une autre adresse.
- L'application Mel s'ouvre.

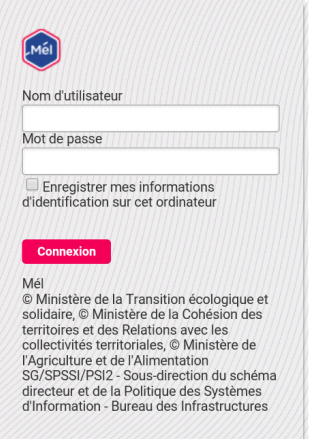

Vérifier que la nouvelle adresse s'affiche : **https://mel.din.developpement-durable.gouv.fr/**

Cliquer sur les 3 points

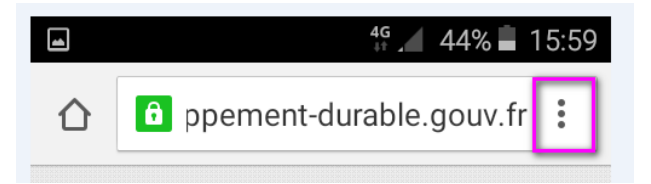

Sélectionner Ajouter à l'écran d'accueil

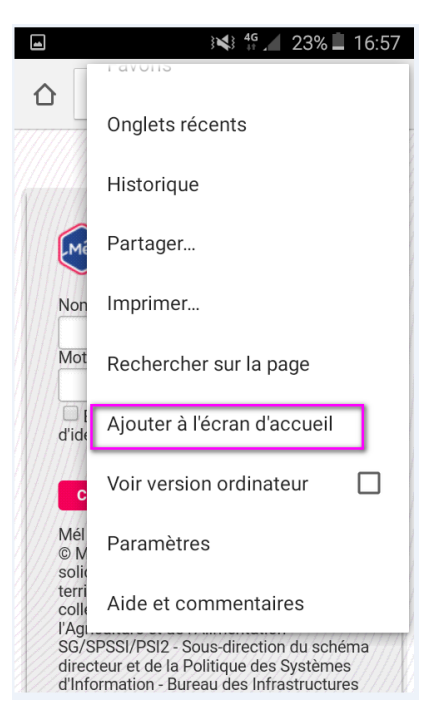

- Modifier si besoin le nom proposé en Mél
- L'icône s'affiche sur le bureau du smartphone

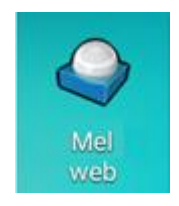

Utiliser MelMobile

Sélectionner l'icône pour lancer l'application

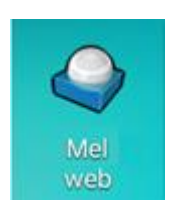

• Indiquer le nom d'utilisateur (prenom.nom.agri)

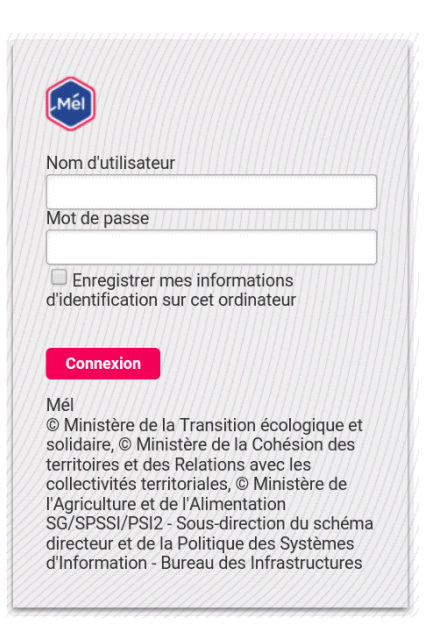

- Renseigner le mot de passe
- Pour qu'il retienne votre Nom d'utilisateur (mais pas votre mode passe), vous pouvez cocher « Enregistrer mes informations … ». A la prochaine connexion, voici la page d'accueil.

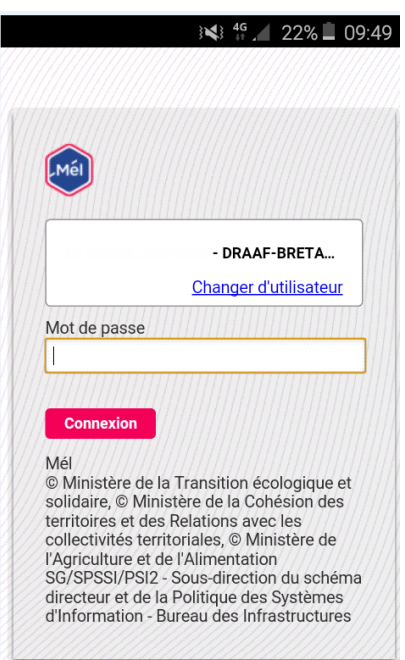

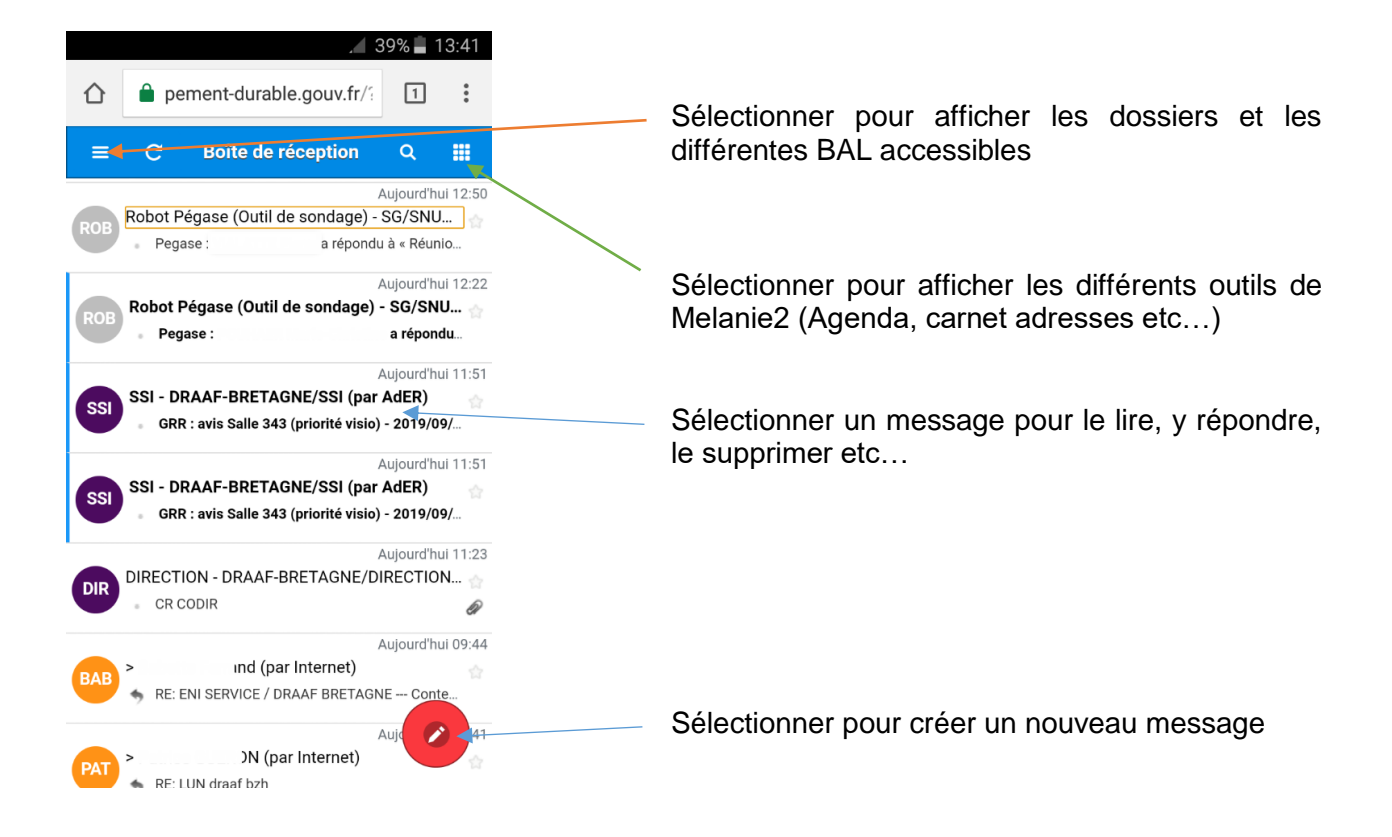

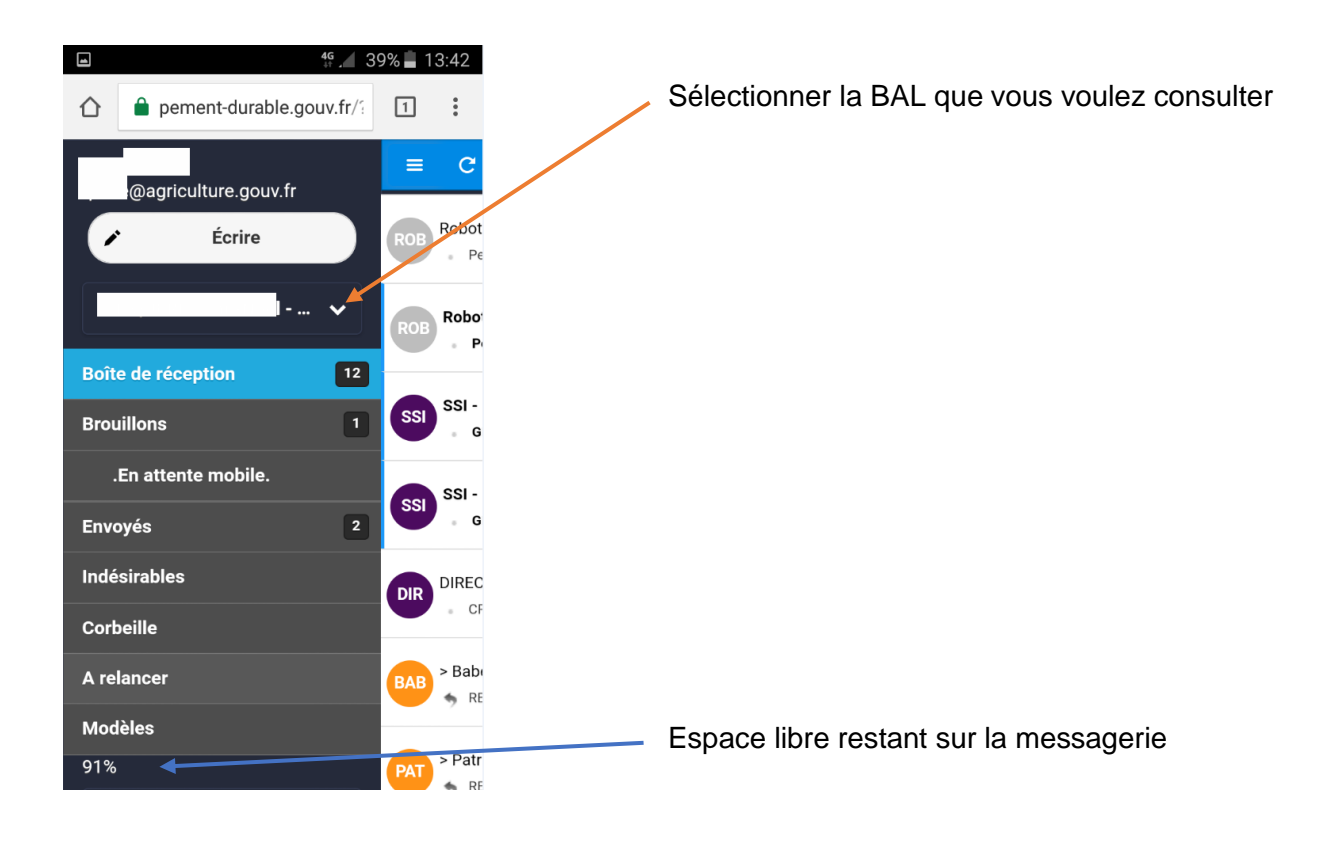

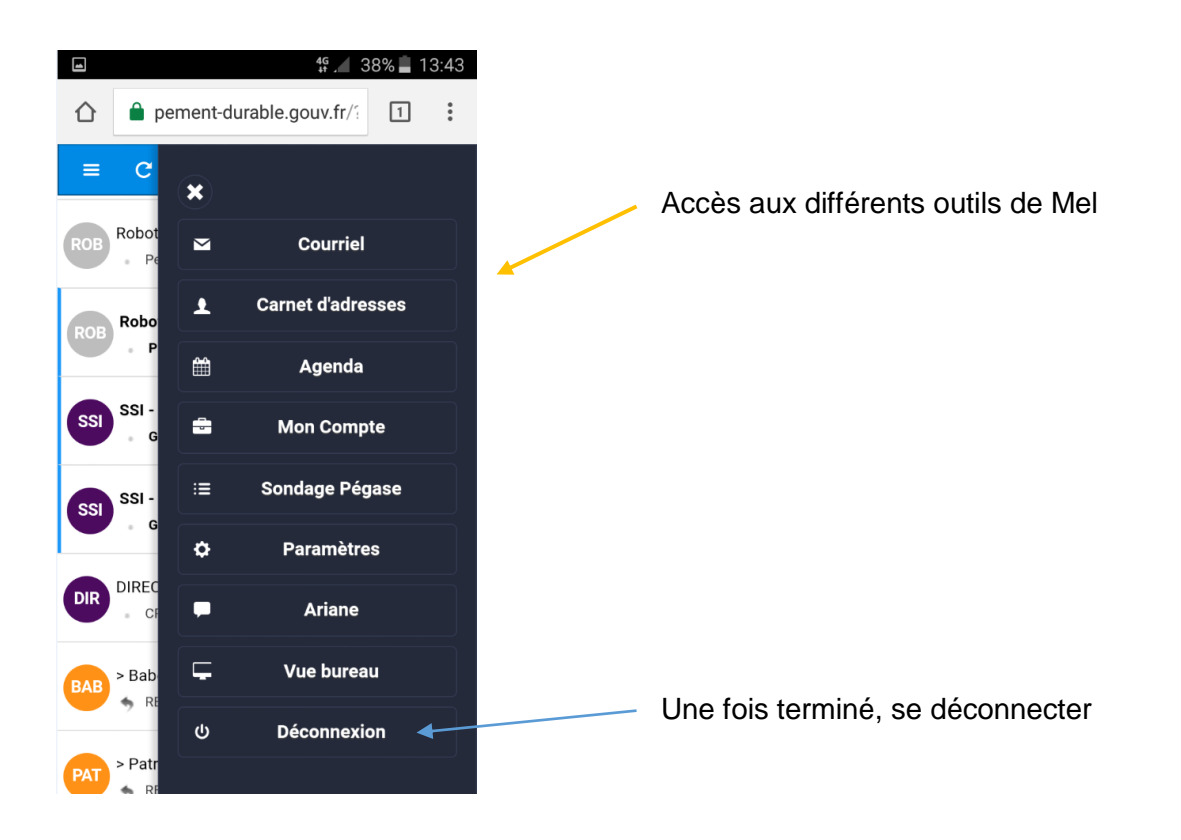